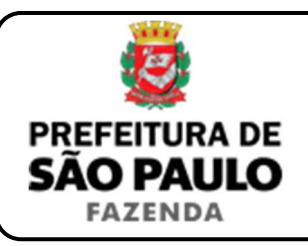

## *Cessão de direito de superfície*

**NOTA INICIAL:** A cessão do direito de superfície se opera quando o superficiário transfere a terceiros o chamado direito de superfície (que permite construir ou plantar em terreno alheio.

Segundo o artigo 1.372 do Código Civil: "O direito de superfície pode transferir-se a terceiros e, por morte do superficiário, aos seus herdeiros".

A cessão do direito de superfície poderá ser onerosa ou gratuita, conforme haja ou não pagamento de preço certo (normalmente em dinheiro), por parte do cessionário, ao cedente.

Caso a transação tenha sido onerosa, haverá incidência do ITBI sobre a operação, devendo o imposto ser recolhido pelo cessionário, com base nas informações da escritura pública de cessão do direito de superfície.

- **1)** O contribuinte deverá acessar a página eletrônica do ITBI através do link www.prefeitura.sp.gov.br/cidade/secretarias/fazenda/servicos/itbi/ e, em seguida, clicar em **Declaração de Transações Imobiliárias**.
- **2)** O contribuinte deverá preencher o **n° de contribuinte do IPTU** (para imóveis urbanos), ou o **n° do INCRA** (para imóveis rurais).
- **3)** A **"Natureza da transação"**, o contribuinte deverá selecionar o item: **"11. Cessão de direitos de superfície"**.
- **4)** O campo **"Valor (ou preço) da cessão"** deverá ser preenchido com a quantia paga pelo cessionário ao cedente para obtenção do direito de superfície.
- **5)** Após isso, deverá ser selecionado se está sendo transmitida a totalidade do imóvel e, em caso negativo, colocar a proporção transmitida. Sendo a transmissão, por exemplo, de um terço do imóvel, a proporção será de 33,33%, devendo digitar somente "33,33" no campo
- **6)** Após isso, deverá ser preenchido a respectiva **"Data da escritura pública"** (entenda-se, escritura de cessão de direitos de superfície).
- **7)** O campo **"Cartório de notas"** deverá ser preenchido com o respectivo tabelionato de notas e, ao final, o Município e UF aonde o mesmo se situa (Ex.: 9 Tabelionato / São Paulo / SP).
- **8)** Em seguida, deverá ser inserido o Cartório de Registro de Imóveis e o n° da matrícula, para, finalmente, clicar em **"Avançar"** e, depois, em **"Calcular Imposto"** e, por fim, em **"Emitir Guia Pagamento"**.
- **9)** Caso a transação se refira a imóvel cujo IPTU esteja lançado em Área Maior (A.M), ou não se saiba qual o n° do IPTU do imóvel, o contribuinte poderá utilizar o Atendimento à Distância, acessando o Portal 156 pelo link sp156.prefeitura.sp.gov.br.

Como assunto, deverá ser selecionado **"Finanças"** e, em seguida, em **"Ainda não encontrou?"**.

Como serviço, deverá ser selecionado **"IPTU – Imposto Predial e Territorial Urbano"** e, em seguida, **"IPTU – Solicitar pesquisa de SQL (número de IPTU)"**.

**10)** Caso ainda haja outras dúvidas, utilize o Atendimento à Distância pelo Portal SP156 (sp156.prefeitura.sp.gov.br), selcionando **"Finanças"** e, em seguida, em **"Ainda não encontrou?"**.

Como serviço, deverá ser selecionado **"ITBI – Imposto sobre a Transmissão de Bens Imóveis"** e, em seguida, o serviço desejado.

**ATENÇÃO:** O ITBI deverá ser pago até a data da escritura de cessão de direitos de superfície, sob pena de multa de 0,33%, por dia de atraso, sobre o valor do imposto, até o limite de 20%, além de atualização monetária e juros de 1% ao mês.